**Інструкція з використання візуалайзера**

|<br>|<br>|<br>|

Copyright © 2016 All Rights Reserved

# Попередження

 **Дякуємо Вам, що обрали наш візуалайзер. Будь ласка, уважно прочитайте цю інструкцію перед використанням, щоб переконатись, що Ви користуєтесь приладом правильно. Просимо вибачення за незручності у разі виникнення помилок під час перекладу чи друку. Інформацію в цьому документі може бути змінено без попередження.** 

#### **Увага:**

**I. Не залишайте прилад на сонці чи поблизу будь-яких опалювальних пристроїв.**

**2. Якщо необхідно видалити бруд з приладу, спочатку протріть його вологою ганчіркою, змоченою в нейтральному мийному засобі, а потім витріть його сухою ганчіркою. Не можна застосовувати летючі розчинники, такі як розчинники для фарби, засоби для знебарвлення та ін. Не можна занурювати пристрій у воду, оскільки це може викликати псування пристрою. 3. Не розміщуйте прилад у вологому чи запиленому приміщенні. Будь ласка, користуйтесь ним за вказаних умов навколишнього середовища:**

**Температура: OC-40C(32F-104F)** 

```
Вологість 30%-85% (без конденсації)
```
**4. Обережно поводьтесь із голівкою сканера під час використання. 5. Не дивіться прямо на LED -лампу на близькій відстані, це може призвести до пошкодження зору.**

# Зміст

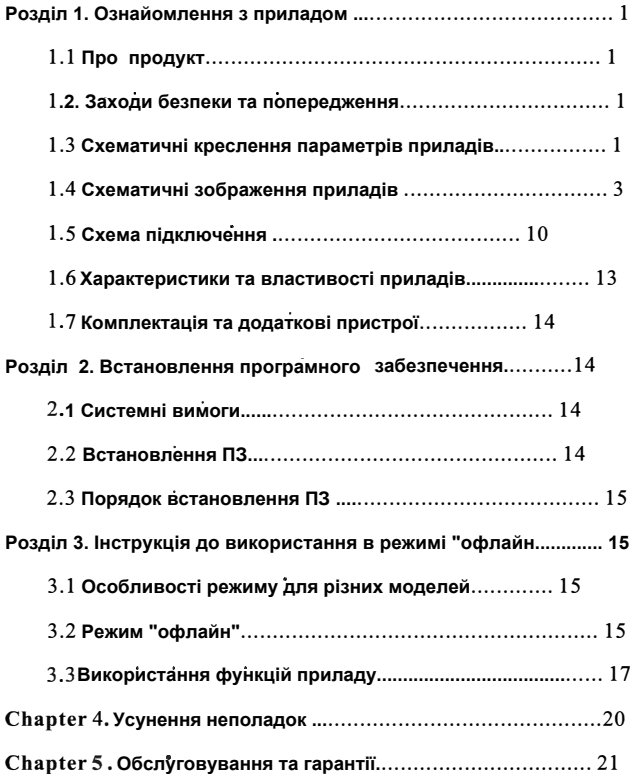

#### Розділ 1. Ознайомлення з приладом

#### 1.1 Про продукт

Ці візуалайзери відносияться до типу візуальних презентерів. Вони широко використовуються в залах для засідань та аудиторіях, а також для того, щоб людям з поганим зором було краще видно і т.д.. З їх допомогою можна переглядати зображення та відео, сканувати книги, а також підключатись до дошки безпосередньо чи використовуючи комп'ютера. З їх допомогою також можна вносити такі зміни довідео та зображення, як налаштування контрасту, додавання коментарів та приміток, поворот та зміна розміру зображення тошо.

#### 1.2 Заходи безпеки та попередження

- Не користуйтесь пошкодженими дротами, роз'ємамиичи розетками
- Дотримуйтесь заходів безпеки щодо передження ураження електричним струмом та пожеж.
- Не залишайте дроти зігненими та не кладіть на них важкі предмети, оскільки їх легко можна пошкодити.
- Не ставте прилад на нерівні поверхні, оскільки він може впасти та зламатись чи травмувати людей.
- Відрегулюйте положення голівки приладу для отримання
- найкращих результатів.

#### Схематичні креслення параметрів приладу  $3.1.$

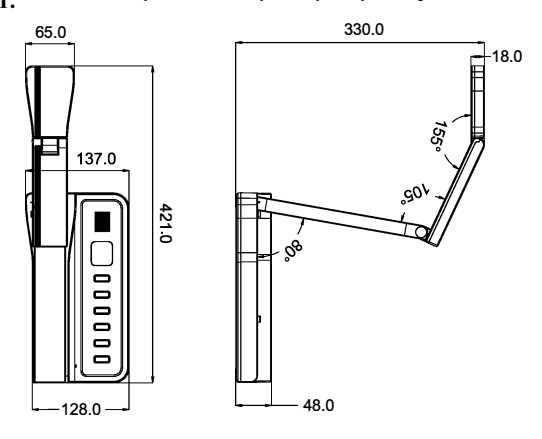

Модель: VE800AF/VE801AF/VE802AF (Одиниці: мм)

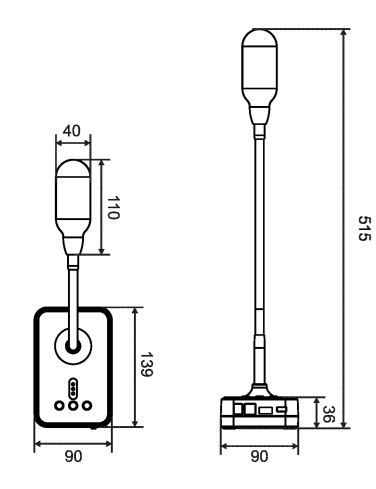

Модель: VH800AF/VH801AF/VH802AF/VW800AF/ VH1000AF (Одиниці: мм) Примітка: висота моделі VH800A3AF - 648мм

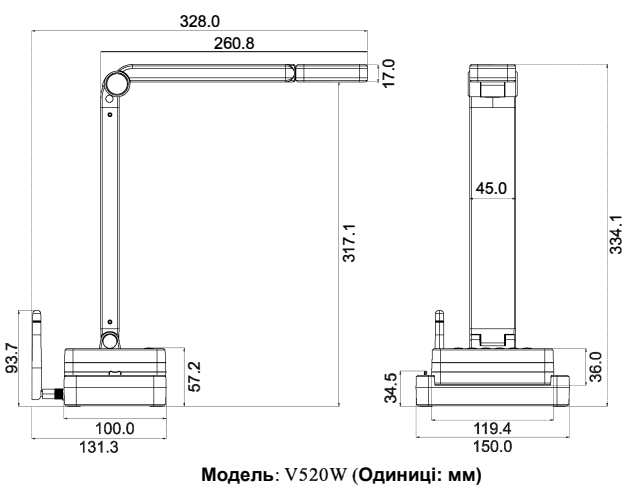

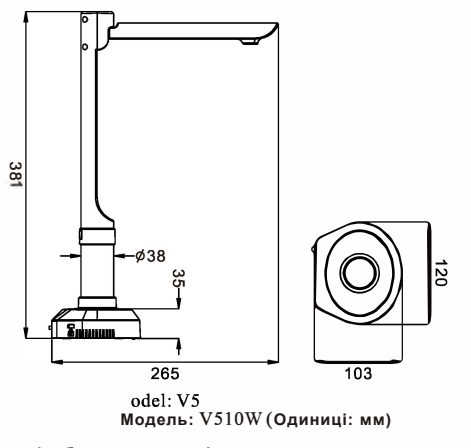

**Модель: VSIOW (Одиниці: мм)**

**1.4 Схематичні зображення приладів**

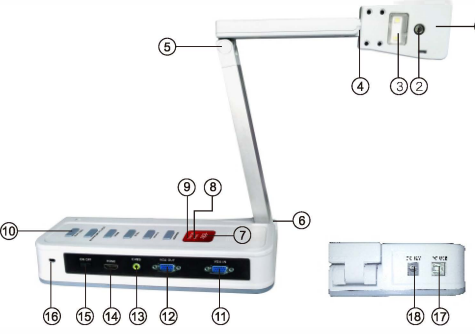

**Модель: VE800AF/VE801AFNE802AF** 

**(I) Корпус об'єктиву: поворот на 270° .** 

**(2)Лінза: Для сканування документів.** 

**(3)LED-лампи: Дві білих світлодіодних лампи.**

**(4)Кріплення голівки: Підтримує поворот на 115° .** 

**(5)Кріплення ручки Підтримує поворот на 105° , може знаходитись в зігненому та розігненому стані.** 

**(6)Кріплення тримача: Підтримує поворот на 115° , може знаходитись в зігненому та розігненому стані.** 

**(7)Інфрачервоний приймач: Під час використання пульту дистанційного керування необхідно навести його на приймач.**

**(8)Індикатор VGA: В стандартному режимі має зелений колір, а при**

**переключенні на зовнішній вихід змінює колір на помаранчевий.**

**(9) Індикатор живлення: Індикатор стає помаренчевим при відключенні силового кабелю.** 

- **(10) Область ключів: Офлайн-операції з ключами , див. 3.3.2.**
- **(11) VGA-вхід : Інтерфейс VGA-входу.**

**(12) VGA -вихід : Інтерфейс VGA-виходу для підключення до проектора, телевізора та іншого дисплейного обладнання.**

**(13) CVBS-інтерфейс: Порт для підключення до телевізора в режимі контура. (Примітка: VE802AF не оснащений CVBS)** 

**(14) HDMI-інтерфейс: Інтерфейс HDMI-виходу для підключення до проектора, телевізора та** 

**іншого дисплейного обладнання. (Примітка: VESOIAF оснащений HDMI-виходом)**

- **(15) Силовий перемикач: Використання силового перемикача.**
- **(16) Запобіжник проти злому.**
- **(17) USB-порт: Порт для підключення до ПК в режимі онлайн.**
- **(18) Силовий інтерфейс: підключення до адаптера 12 В/ 1.5 A.**

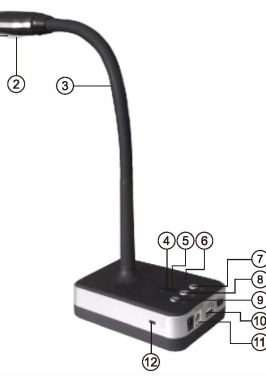

**Модель: VH800AFNH800A3AFNH1000AF** 

**(1)Лінза: Отримання зображення через лінзу.**

**(2)LED-лампи: 4 білих світлодіодних лампи.**

**(3)Гнучка трубка: Гнеться у всіх напрямках під будь-яким кутом.**

**(4)Індикатор живлення.** 

**(5)Індикатор мікрофона: Якщо він світиться, мікрофон готовий до запису.**

**(6)MIC: Мікрофон для запису голосу чи розмови з аудиторією.**

**(7) Кнопка керування лампою: LED-перемикач, підтримує 3 рівня яскравості.**

**(8)Перемикач мікрофона: Увімкнення чи вимкнення одного з двох режимів мікрофона.** 

**(9)Кнопка фокусу: Натисність на цю кнопку, щоб налаштувати фокус.**

**(lO) USB-кабель.** 

**(I I) USB-порт: порт для підключення до ПК чи ноутбука. (12) Запобіжник проти злому.**

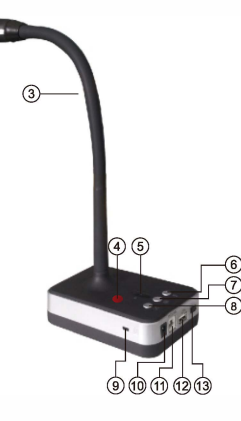

**Модель: VH8 0 1AF** 

- **(I) Лінза: Запис зображення через лінзу**
- **(2) LED-лампи: 4 білих світлодіодних лампи.**
- **(3) Гнучка трубка: Гнеться у всіх напрямках під будь-яким кутом.**
- **(4) Інфрачервоний приймач: Під час використання пульту дистанційного керування необхідно навести його на приймач.**
- **(5) Індикатор живлення.**
- **(6) Кнопка керування лампою: LED-перемикач.**
- **(7) Кнопка фокусу: Натисність на цю кнопку, щоб миттєво налаштувати фокус.**
- **(8) Перемикач HDMI/USB: Кнопка перемикання HDMI/USB для режимів**
- **онлайн/офлайн, підтримка HDMI в режимі офлайн таUSB в режимі онлайн.**
- **(9) Запобіжник проти злому**
- **(10)Силовий інтерфейс: Адаптер 12 В/ 1.5А .**
- **p (11) USB-порт: Порт для підключення до ПК чи ноутбука.**
- **(12) HDMI-інтерфейс: HDMI**-**вихід для підключення до проектора, телевізора та іншого дисплейного обладнання.**
- **(13) Кнопка живлення: Перемикач живлення.**

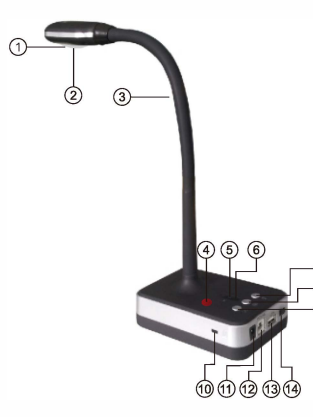

- **Модель: VH8 0 2AF**
- **(!) Лінза: Запис зображення через лінзу.**
- **(2) LED lights: 4 білих світлодіодних лампи.**
- **(3) Гнучка трубка: Гнеться у всіх напрямках під будь-яким кутом.**
- **(4) Інфрачервоний приймач: нфрачервоний приймач: Під час використання пульту дистанційного керування необхідно навести його на приймач.**
- **(5) Індикатор живлення.**
- **(6) Індикатор HDMI/USB: HDMI-вихід індикатор вимкнений. USB-режим індикатор світиться синім.**
- **(7) Перемикач HDMI/USB: Кнопка переключення на HDMI/USB в режимі онлайн/ офлайн, переключення на HDMI в режимі офлайн та USB в режимі онлайн**
- **(8) Кнопка фокусу: Натисність на цю кнопку, щоб миттєво налаштувати фокус.**
- **(9) Кнопка керування лампою: LED-перемикач.**
- **(10) Запобіжник проти злому**
- **(11) Силовий інтерфейс: Адаптер 12 В/ 1.5А .**
- **(12) USB-порт: Порт для підключення до ПК чи ноутбука.**
- **(13) HOM!-інтерфейс : HOM! -вихід для підключення до проектора, телевізора та іншого дисплейного обладнання.**
- **(14) Кнопка живлення: Перемикач живлення.**

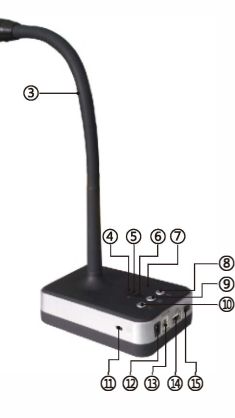

**Модель: VW800AF** 

**(1) Камера: запис зображення та відео**

**(2) Додаткове освітлення: Чотири білих світлодіодних лампи**

**(3) Дизайн гнучкої трубки: Гнеться у всіх напрямках**

**(4) WIFI-індикатор: Зелене світло при підключенні, червоне в звичайному режимі.**

**(5) Індикатор режиму роботи: Зелений колір для режиму USB, червоний - для режиму WIFI** 

**(6) Індикатор живлення: червоний при низькому рівні зарядки, помаранчевий, коли менше 50%, зелений - при повній зарядці (7) MIC: Мікрофон**

- **(8) Додаткове освітлення: трирівневе освітлення**
- **(9) MIC увімкненння/вимкнення**
- **(10) Автофокус**
- **(11) Запобіжник проти злому**
- **(12) Електричне живлення: Адаптер 5В/1.5A**
- **(13) USB-порт: порт USB2.0, підключення до комп'ютера**
- **(14) Порт для USB-кабелю**
- **(15) Живлення: Підключено/вимкнено**

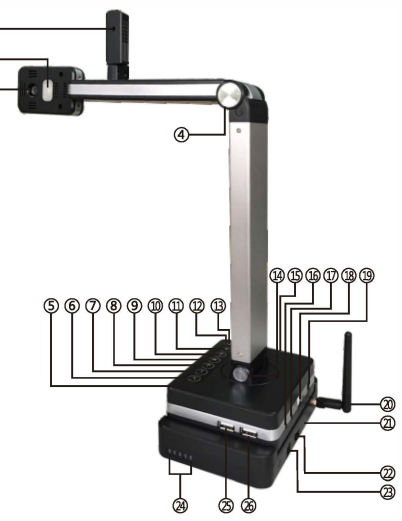

**Модель: V520W** 

**(1) Мобільна камера: Поворот на 350° по горизонталі, поворот на 90° по вертикалі, запис зображення та відео.**

- **(2) Додаткове LED-освітлення: Біла LED-лампа .**
- **(3) Головна камера: Поворот на 270° по горизонталі,**

**поворот на 120° по вертикалі, запис зображення та відео.**

**(4) Кріплення: поворот на 90° , може знаходитись в зугненому та розігненому положенні.**

- **(5) MIC: Мікрофон.**
- **(6) Автофокус.**
- **(7) Додаткове освітлення: трирівневе освітлення.**
- **(8) Зменшити гучність.**
- **(9) Кнопка винкнення звуку.**
- **(10) Збільшити гучність.**
- **(II ) MIC Ban.**
- **(12) Індикатор MIC Ban: Синій.**
- **(13) Індикатор звуку: Синій, якщо все працює справно.**
- **(14) Кріплення до основи: поворот на 40° градусів**
- **(15) WIFI Module Buckle: remove the WIFI model.**
- **(16) Аудіо-вихід: Підключення звукового обладнання, наприклад, навушників.**
- **(17) Аудіо-вхід: Підключення мікрофона.**

(18) USB-порт: Пілключення до комп'ютера.

(19) Порт живлення: треба підключити адаптер 12В/1.5, якщо живлення через USB неможливе.

 $(20)$  WIFI-антени.

(21) WIFI-модуль.

(22) Увімкнення/вимкнення живлення.

(23) Живлення WIFI-модуля: для зарядки моделя необхідний адаптер 12В /I.5А.

(24) Індикатор рівня зарядки: Зліва направо. (100%, 75%, 50%, 25%, червоний колір під час зарядки, зелений - при повній зарядці).

(25)(26) Порт для USB-кабеля: підключення USB-пристроїв, наприклад, Uлиска і т.л.

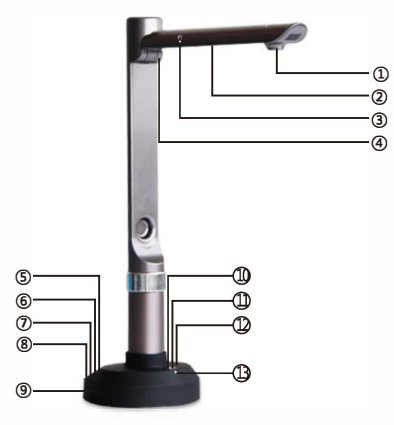

Модель: V510W

(I) Головна камера: запис зображення та відео

(2) Додаткове освітлення: П'ять білих світлодіодних ламп

- (3) Інтерактивна кнопка: перемикач LED-лампи.
- (4) Поворот: Поворот на 90°.

(5) Живлення: Увімкнути/вимкнути.

(6) Електричне живлення: Алаптер 5В/1.5А.

- (7) USB-порт: порт USB2.0.
- (8) Порт USB Extended.
- (9) Запобіжник проти злому

(I 0) WIFI-індикатор: Зелене світло при підключенні, червоне в звичайному режимі.

(11) Індикатор режиму роботи: Зелений колір для режиму USB, червоний - для режиму WIFI

- (12) Індикатор живлення.
- (13) МІС: Мікрофон (на замовлення).<br>-9-

#### 1.5 Схема пілключення

1.5.1 Схема підключення для онлайн-режиму

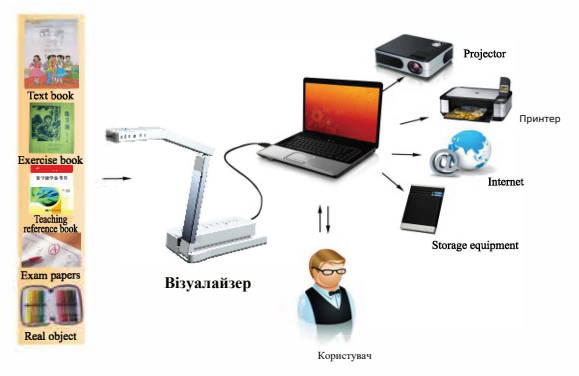

Примітка: Увімкніть прилад та під'єднайте силовий кабель; потім підключіть USB-кабель до ПК та відкрийте інтерфейс програмного забезпечення.

1.5.2 Схема підключення для офлайн-режиму

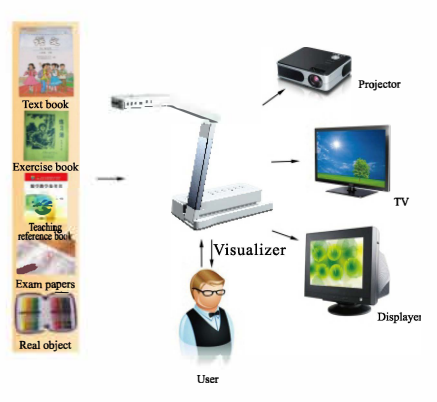

Примітка: Увімкніть прилад та під'єднайте силовий кабель: потім підключіть VGA/CVBS-кабель до телевізора чи проектора та відкрийте інтерфейс попереднього перегляду.

1.5.3 Схема для режиму WIFI моделей V520W/V510W/VW800AF

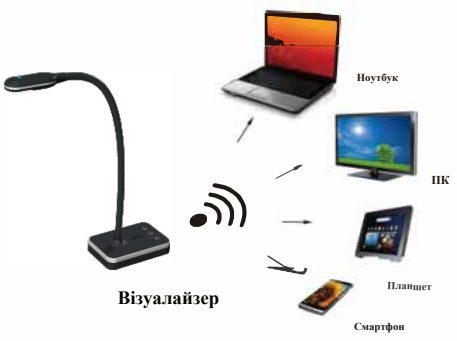

Примітка: Переконайтель, що до приладу не під'єднано USB-кабель, підключіть силовий кабель and та увімкніть перемикач, а потім відкрий додаток з ПЗ.

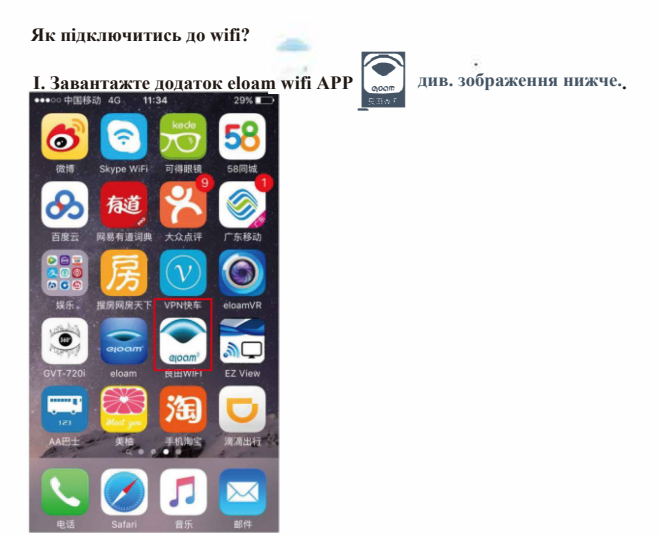

2. Підключіться до смартфона, ipad чи іншого планшета через Wifi, обравши Setting  $\rightarrow$  Wifi $\rightarrow$  Eloam ...  $\rightarrow$  Open eloam wifi APP.

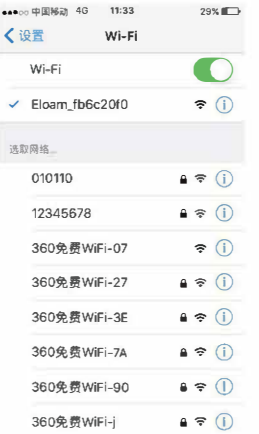

3. Відкрийте додаток Eloam wifi APP, і ви зможете зканувати документи чи переглядати зображення через додаток на вашому смартфоні чи планшеті. Див. зображення нижче.

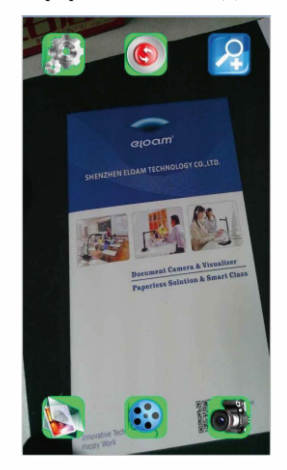

### 1.6 Характеристики та властивості приладів

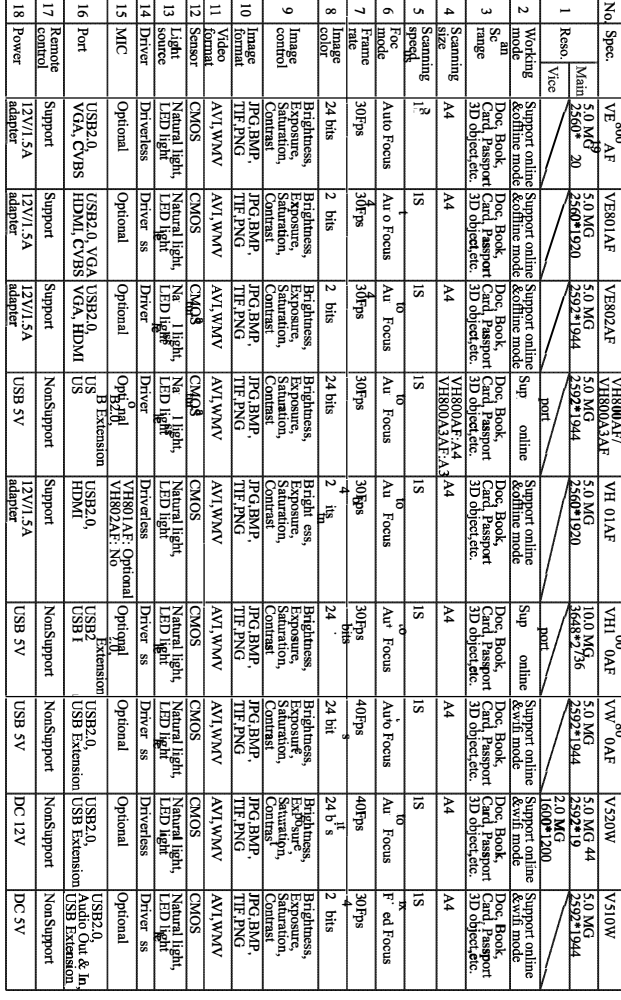

#### 1.7 Комплектація та додаткові пристрої

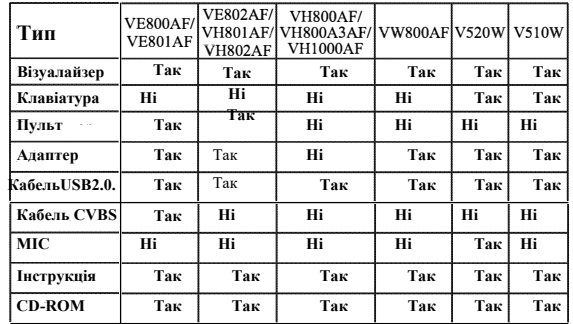

# Розділ 2. Встановлення програмного забепечення

#### 2.1 Системні вимоги

Windows<sup>.</sup>

- ПК сумісний зWindows/Intel
- $-1.0$  Ghz Pentium Minimum
- Лисковол
- 512 МВ оперативної пам'яті чи більше
- $\pi$  USB 2.0

- Microsoft Windows XP/Windows Vista/Windows 7/

Windows 8/Windows 10

\* Для сканування чи редагування великої кількості мультимедійних даних системні вимоги можуть бути вищими. Системні вимоги, наведені вище, є лише орієнтиром, зазвичай, чим кращий комп'ютер (материнська плата, процесор, жорсткий диск, ОП, відеокарта), тим кращі результати.

2.2 Встановлення програмного забезпечення

Перед початком установки тимчасово відключіть антивірус та підключіть візуалайзер до комп'ютера через USB-кабель, а потім вставте диск з ПО до дисководу.

2.3 Порядок встановлення ПЗ Крок І: Скопіюйте ПЗ з диску на Ваш комп'ютер. Крок2: Встановіть програмне забезпечення на комп'ютер.

Примітка:

Не варто встановлювати ПЗ на диск з операційною системою.

Розділ 3. Інструкція до використання в режимі "офлайн"

3.1 Особливості режиму для різних моделей

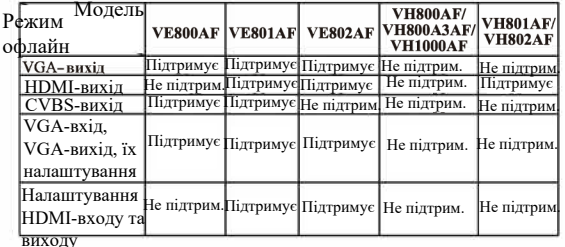

#### 3.2 Режим "офлайн"

3.2.1 VGA-BHXIJ

Крок 1: Підключість проектор або телевізор через порт "VGA OUT", під'єднайте адаптер через порт DC 12B та увімкніть живлення.

Крок 2: Поставте перемикач живлення на позицію "ON" та увійдіть до робочого режиму.

Крок 3: Пристрій перейде безпосередньо до попереднього перегляду зображення. Крок 4: Після успішного відкриття інтерфейсу попереднього перегляду, багатьма функціями (наприклад, презентація документів та матеріалів, відображення зображення, перегляд фото, збільшення, зменшення, заголовок, переміщення, пауза) можна буде керувати за допомогою пульта (детальніше див. 3.3.3).

#### 3.2.2 HDMI-вихіл

Крок 1: Підключіть проектор чи телевізор через порт "HDMI", під'єднайте адаптер через порт DC 12B та увімкніть живлення.

Крок 2: Поставте перемикач живлення на позицію "ON" та увійдіть до робочого режиму.

Крок 3: Пристрій перейде безпосередньо до попереднього перегляду зображення. Крок 4: Після успішного відкриття інтерфейсу попереднього перегляду, багатьма функціями (наприклад, презентація документів та матеріалів, відображення зображення, перегляд фото, збільшення, зменшення, заголовок, перемішення, пауза) можна буде керувати за допомогою пульта (детальніше див. 3.3.3).

#### 3.2.3 Режим CVBS

Крок 1: Підключість проектор або телевізор через порт"СVBS", під'єднайте адаптер через порт DC 12B та увімкніть живлення.

Крок 2: Поставте перемикач живлення на позицію "ON" та увійніть по робочого режиму.

Крок3: При стандартних налаштуваннях пристрій знаходиться в режимі VGA/ IIDMI, поставте перемикач "VGA/USB" в режим CVBS, щоб увійти до режиму попереднього перегляду зображення.

Крок 4: Після успішного відкриття інтерфейсу попереднього перегляду, багатьма функціями (наприклад, презентація документів та матеріалів, відображения зображення, перегляд фото, збільшення, зменшення, заголовок, переміщення, пауза) можна буде керувати за допомогою пульта (детальніше див. 3.3.3). 3.2.4 VGA-вхід, VGA-вихід/ IIDMI:

Крок 1: Підключіть VGA-вхід до "VGA"-сигналу ПК, ноутбука і т.д. (Примітка: Ноутбук має бути увімкненим та знаходитись в режимі and VGA чи в режиму подвійного екрану.)

Крок 2: Підключість проектор або телевізор через "VGA"-вихід чи "HDMI", під'єднайте адаптер через порт DC 12B та увімкніть живлення.

Крок 3: Поставте перемикач живлення на позицію "ON" та увійдіть до робочого режиму.

Крок 4: Пристрій перейде безпосередньо до попереднього перегляду зображення., натисніть "VGA Local/External", щоб переключитись на локальний чи нелокальний сигнал.

#### Зверніть увагу:

VE801AF може працювати як онлайн, так і офлайн, а також пілтримує вхідний та вихідний сигнали.

(Примітка: може одночасно підтримувати вхідний та вихідний сигнали при роздільності 800\*600) VE802AF підтримує режим USB, знаходячись в режимі онлайн чи офлайн. Олнак не може олночасно пілтримувати вхілний та вихілний сигнали.

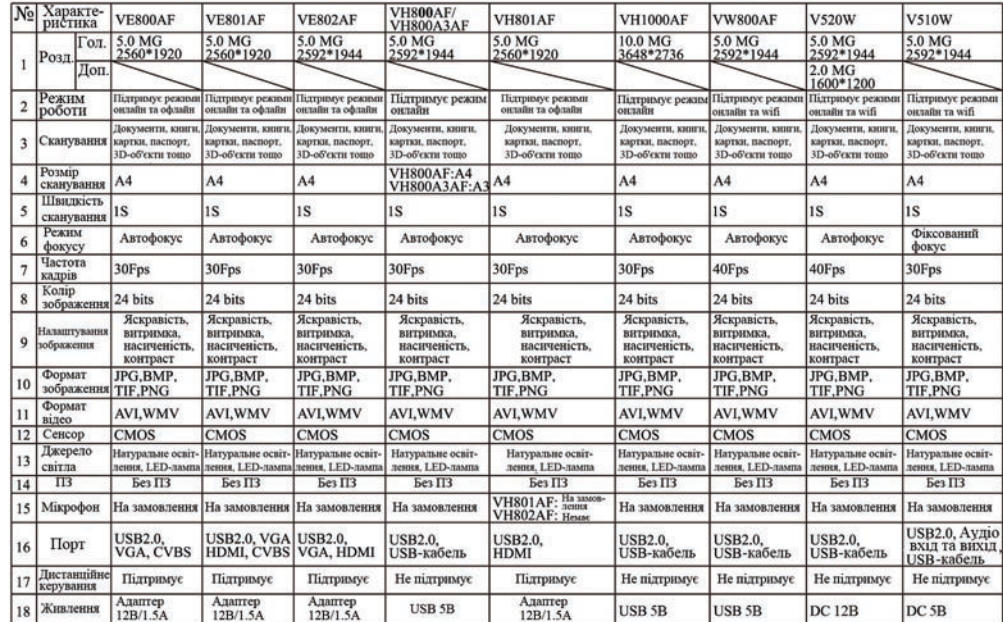

1.6 Products parameters and features

 $-13-$ 

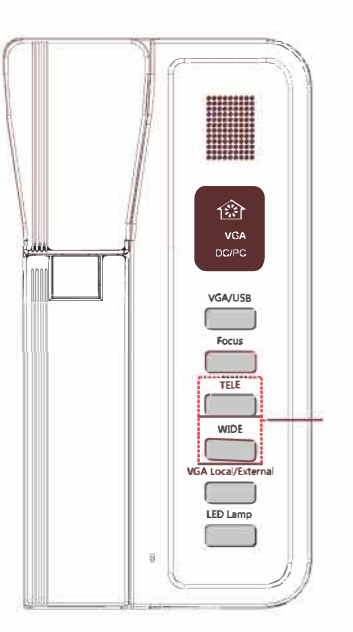

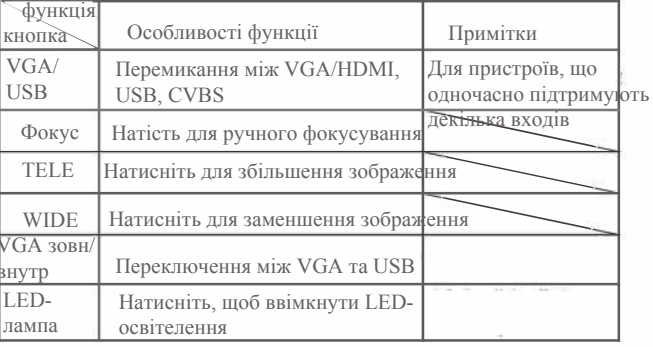

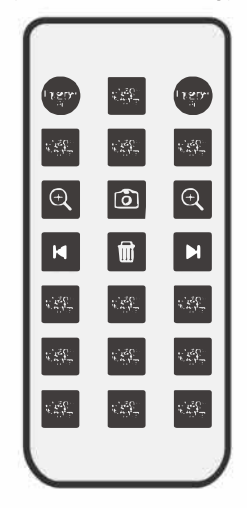

#### Примітка:

# Пультимоделей VE802AF, VH802AF не мають кнопок

#### Функий кнопок:

I. Presenter/РС: При стандартних налаштуваннях вмикаються режими USB та VGA-виходу, якщо підключено живлення. Натисніть, щоб переключитись на режими VGA, HDMI, USB ог CVBS .(Примітка: VE802AF/ VH802AF не мають цієї кнопки) 2. Text/Image: при стандартних налаштуваннях вмикається режим зображення. Натисніть, щоб перейти до текстового режиму. 3. LED: При стандартних налаштуваннях лампа вмикається при автоматично, натисніть, щоб вимкнути LED-лампу. (Примітка: VE802AF/NH802AF не мають цієї кнопки)

4. Title/Freeze/Remove: Одне натискання - зупинити заголовок; друге натискання - зняти з паузи, третє натискання -зупинити все. Четверте - зняти все з паузи і т.д.

5. Image view: Початок перегляд з першого зображення, перехід до наступного зобрадження з кожним натисканням; утримуйте протягом 2 секунд, щоб вийти. 6. Image Effect : При стандартних налаштуваннях після увімкнення знаходиться в режимі кольору. Перейдіть до чорно-білого режиму, натиснувши один раз; режиму негативу 1 другий раз; зеркального - третій раз і т.д. 7. : Збільшення зображення.

Знімок єкрану: В режимі VGA: можна зберігати до 3-32  $\mathbf{g}$ . зображень з різною роздільністю; перше зображення

автоматично видаляється, коли пам'ять переповнена.

9<sup>6</sup>1: Зменшення зображення.<br>10. 11: Previous: Натисніть" Previous", щоб переглянути попереднє зображення.

11 П : Delete: Видалити обране зображення. 12. • Как: Натисніть "Next", щоб переглянути наступне зображення.

13. Close-focus: Натисніть, щоб приблизити фокус.

14. Focus: Натисніть, шоб змінити станлартні налаштування фокусу та отримати більш чіткий фокус для вашого оточення. Примітка: Ніколи не натискайте занадто часто, це

може пошкодити камеру.

15. Farfocus: Натисніть, щоб віддалити фокус.

16. Resolution: Стандартна роздільна здатність SXGA (1280x1024), переключення на 1080, XGA(1024x768), 720P, SVGA(800X600),

17. Rotate: Старнлартні налаштування - поворот на 90 $\degree$ . 180 $\degree$ . 270 $\degree$ та звичайне положення

18 Dividing Display: Розділення екрану - в лівій частині

знаходитимуться статичні зображення, а в правій - динамічні. Щоб

зняти розділення екрану, натисніть цю кнопку ще раз.

# Розділ 4. Усунення неполадок

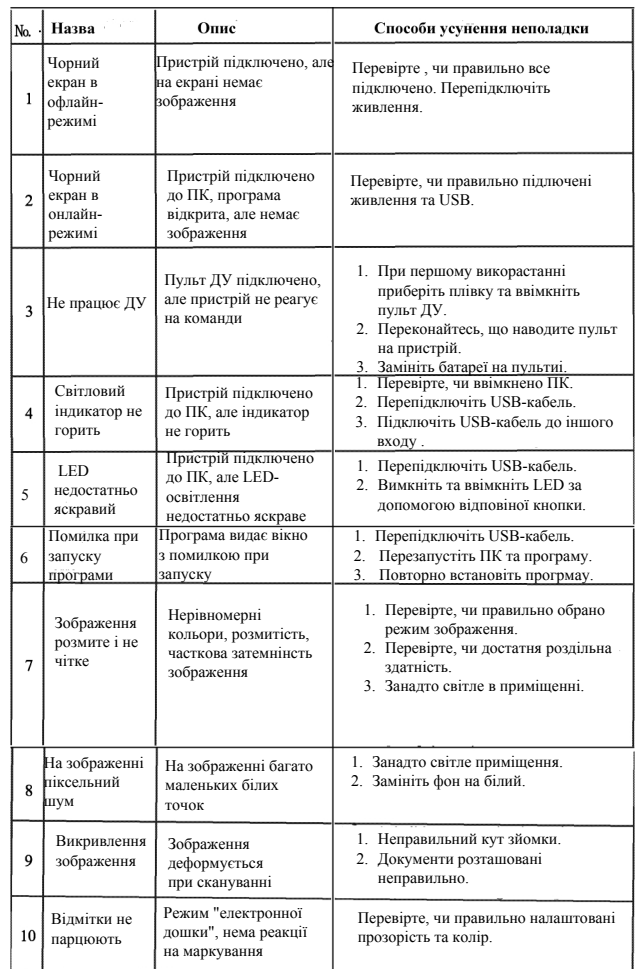

# Розділ 5. Обслуговування та гарантії

**Обслуговування та Гарантії після покупки.**

**I. Ми гарантуємо, що надане обладнання та допоміжні прилади не матимуть жодних дефектів складових та в роботі протягом одного року з дня покупки.**

**2. Ми надаємо онлайн-підтримку з питань усунення неполадок протягом 24 годин з моменту Вашого звернення.** 

**3. Ми надаємо технічну підтримку будь-коли, коли Вам це знадобиться.**

**Сплатити додаткові кошти буде необхідно, якщо Ви захочете отримати ПЗ або комплектацію за індивідуальним замовленням.**

**4. Дія гарантії не розповсюждується на нормальне зношування обладнання, а також на пошкодження, спричинені аварією чи неправильним використанням.**

**5. Дія гарантії не розповсюджується на наступні ситуації.**

**5.1. Пошкодження, спричинені стихуйними лихами, такими як землетрус, гроза, повінь і т.д..**

**5 .2 Пошкодження, спричинені неправильним використанням пристрою.**

**5 .3 За відсутності гарантійного листа від виробника чи серійного номера візуалайзера.** 

**5 .4 Пошкодження, спричинені комп'ютерним вірусом.**

**5 .5 Проблеми, спричинені встановлення іншого ПЗ чи налаштувань.**